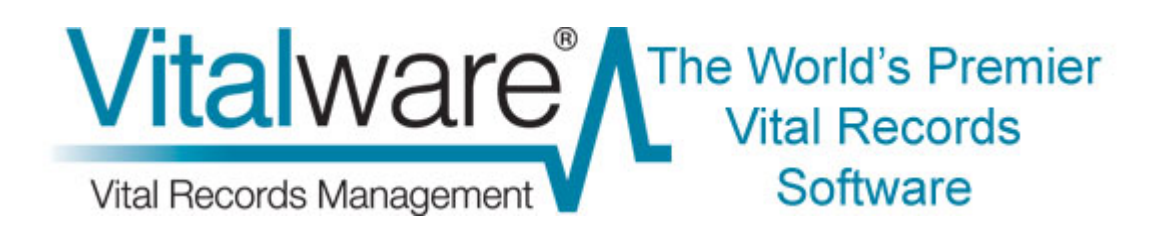

## **Vitalware Documentation**

# **Supplementary Media**

**Document Version 1.1** 

**Vitalware Version 2.2.02** 

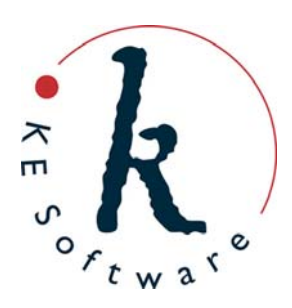

## **Contents**

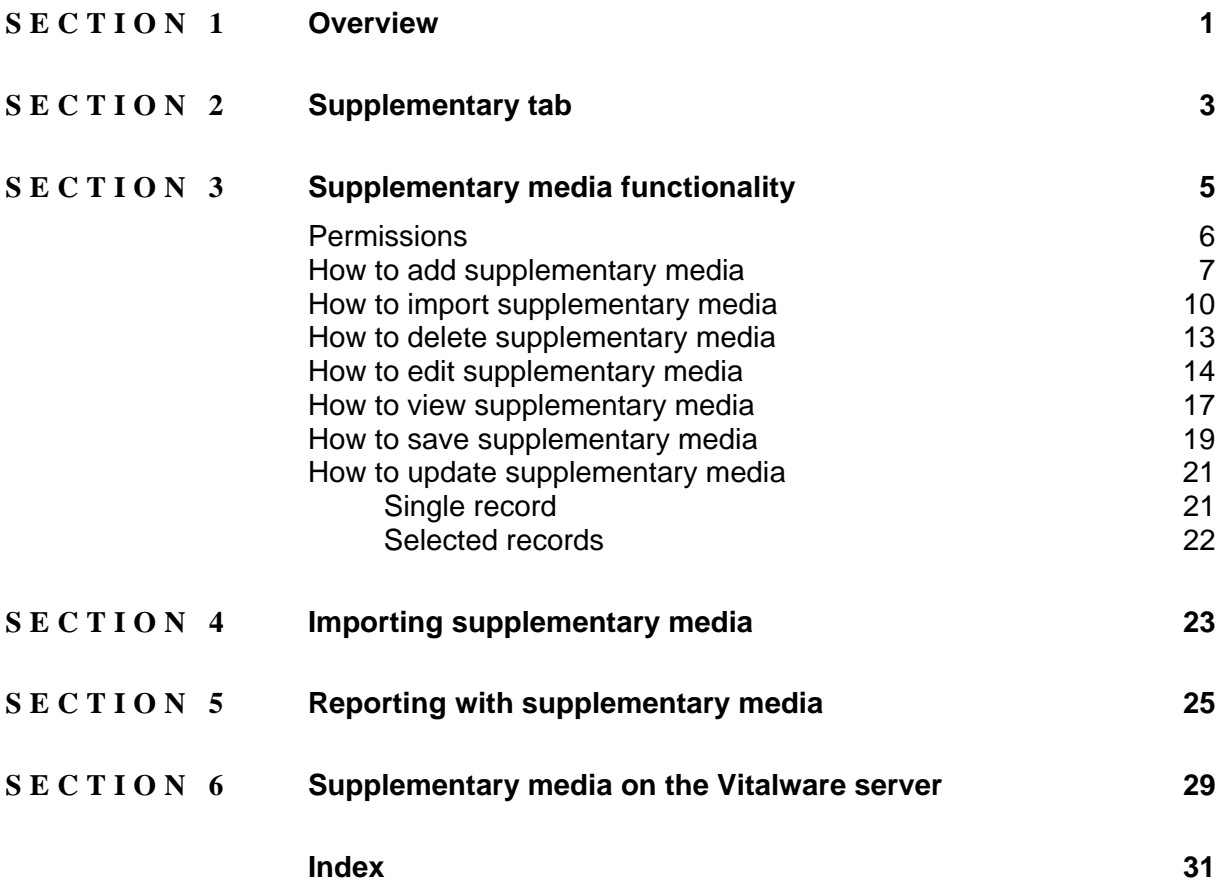

#### <span id="page-4-0"></span>SECTION<sub>1</sub>

## **Overview**

The Vitalware Multimedia repository stores and manages a wide range of document types. These may be:

- In electronic format (e.g. images, Word documents, video, etc.).
- URLs identifying a resource on the World Wide Web.
- An identifier used to locate a particular resource (e.g. the ISBN for a book, or the location of a slide in the slide library).

Each record in the Multimedia repository describes exactly one resource. Data describing the resource may be added to the record, allowing quite detailed information to be associated with it (as a minimum, the full set of Dublin Core fields is available).

An issue arises when there's a need to store resources *associated* with a Multimedia record. For example, let's say a Multimedia resource is an image of a page containing text. Along with the image it may be desirable to have a text document that contains the words in the image so that users may view the image of the text but also have the option of reading the text in the associated document.

Prior to Vitalware 2.2.02, there was only one way to implement such a solution:

- 1. Each associated resource required its own Multimedia record.
- 2. A relationship was then established between the master resource and the associated resources via either a text field in the Multimedia record or via an over-arching record in another module that links the resources.

In some cases the setting up of such structures is overkill. In the example above, the text document containing the words in the image may not be important enough to warrant its own Multimedia record.

Other examples:

• The master resource is an image and a cropped thumbnail is required to display on the web.

The Multimedia repository generates images of various resolutions when an image is added but each of these resolutions is an exact copy of the master. In some instances it may be desirable to have cropped versions of the master, or even a different image completely.

The master resource is a video. There may also be a separate audio track describing the video and an image of the first frame of the video. Rather than creating separate Multimedia records for the audio and image resources it may be more appropriate to store them with the master video itself.

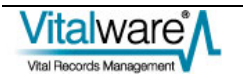

The purpose of supplementary media is to allow associated resources to be stored with a master resource in the same Multimedia record. Supplementary media does not replace the use of over-arching records to related multimedia where each resource is important in its own right, rather it provides a mechanism for storing other media with the master resource that may be used along with the master resource.

In order to provide support for supplementary media, a Supplementary tab has been added to the Multimedia module. The tab is similar to the Resolutions tab and allows media to be added, deleted, modified, viewed and saved. The Multimedia drop-down menu available in each module has been extended to allow supplementary media to be viewed and saved. It is also possible:

- To import supplementary media using the Vitalware Import facility.
- To use supplementary media in reports.

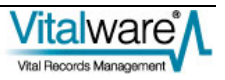

#### <span id="page-6-0"></span>SECTION<sub>2</sub>

## **Supplementary tab**

All management of supplementary media is performed via the Supplementary tab in the Multimedia module. The bottom half of the tab consists of a *Supplementary* table that lists all supplementary media. The set of fields above the table display data about the media currently selected in the *Supplementary* table:

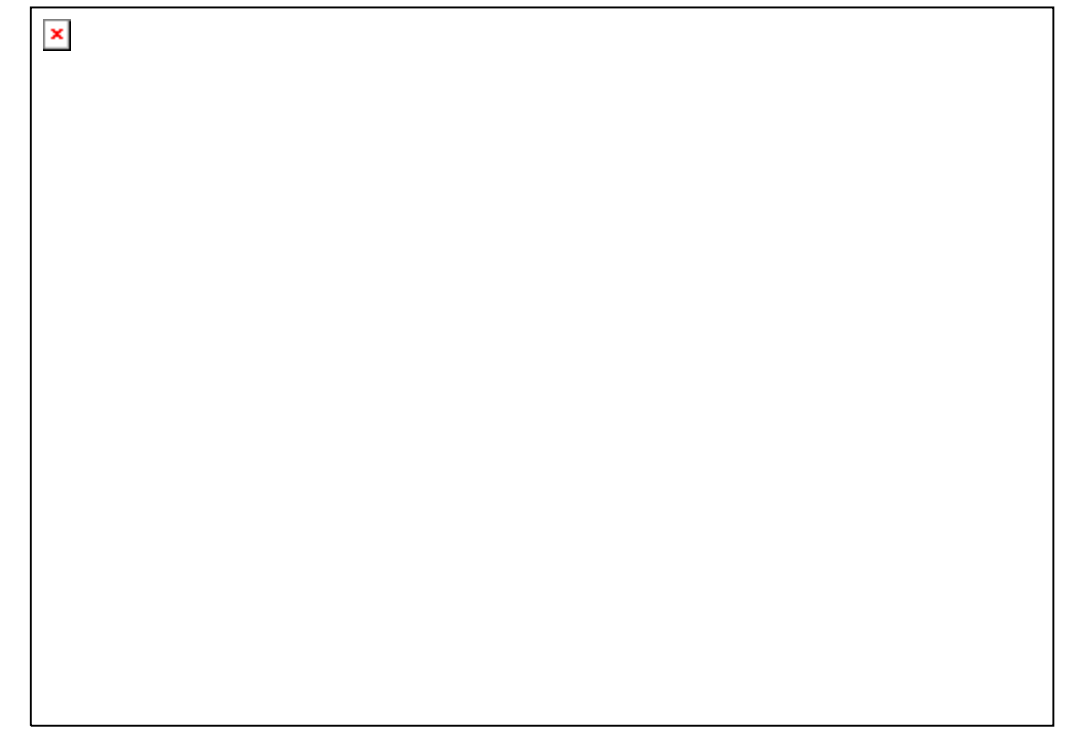

The following fields are available:

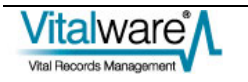

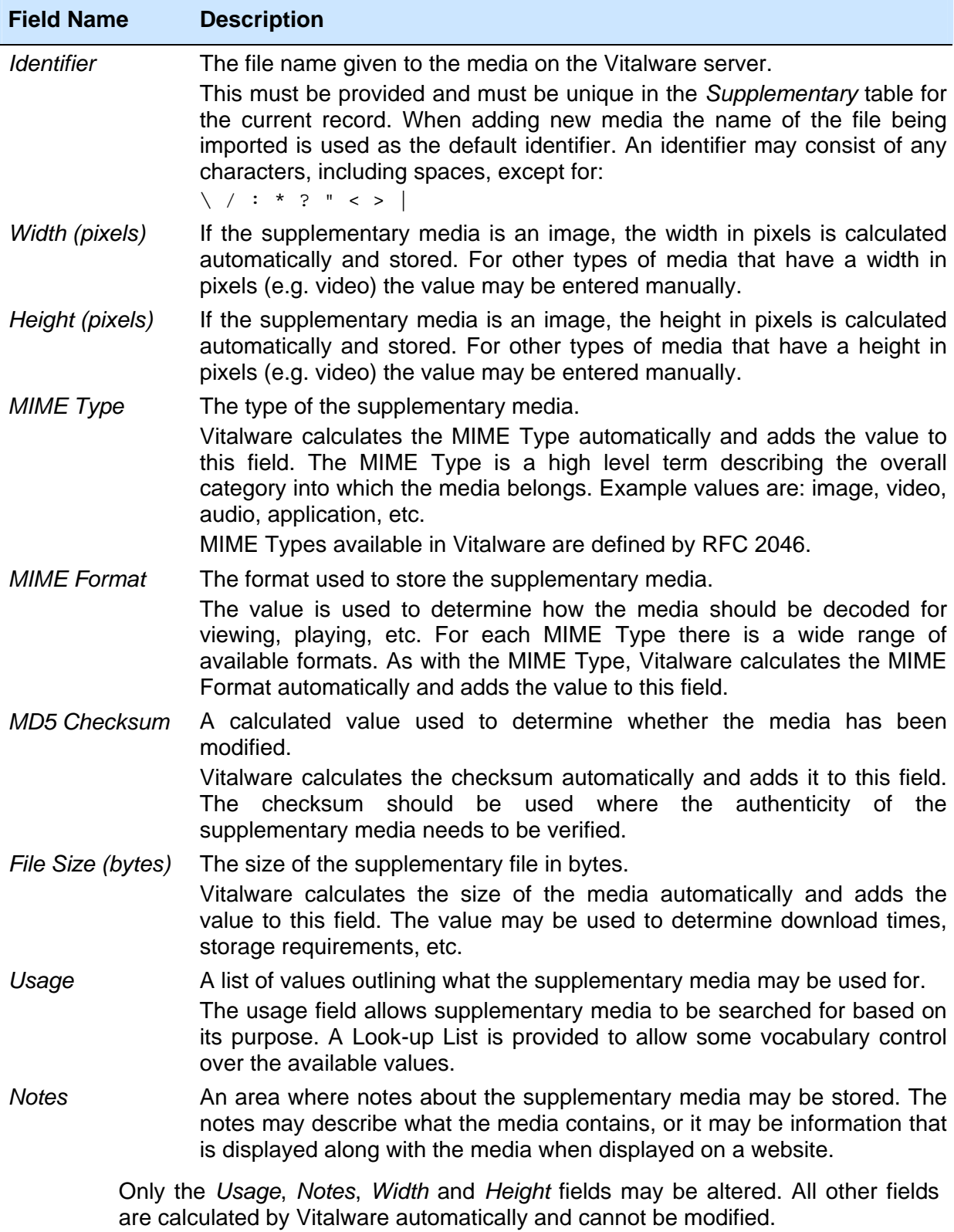

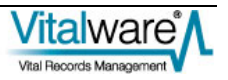

#### <span id="page-8-0"></span>SECTION<sub>3</sub>

## **Supplementary media functionality**

The Supplementary tab provides a rich set of functions allowing media to be:

- Added (page [7](#page-10-1))
- Imported (page [10\)](#page-13-1)
- Deleted (page [13\)](#page-16-1)
- Edited (page [14\)](#page-17-1)
- Viewed (page [17\)](#page-20-1)
- Saved (page [19\)](#page-22-1)
- Updated (page [21](#page-24-1))

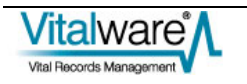

### <span id="page-9-0"></span>**Permissions**

In order to manipulate supplementary data, users require permission to alter the *Supplementary\_tab* column. They also require certain multimedia operations depending on the command to be performed and must be able to modify the Multimedia record with appropriate record level permissions. The table below outlines the permissions required for each of the supplementary functions available:

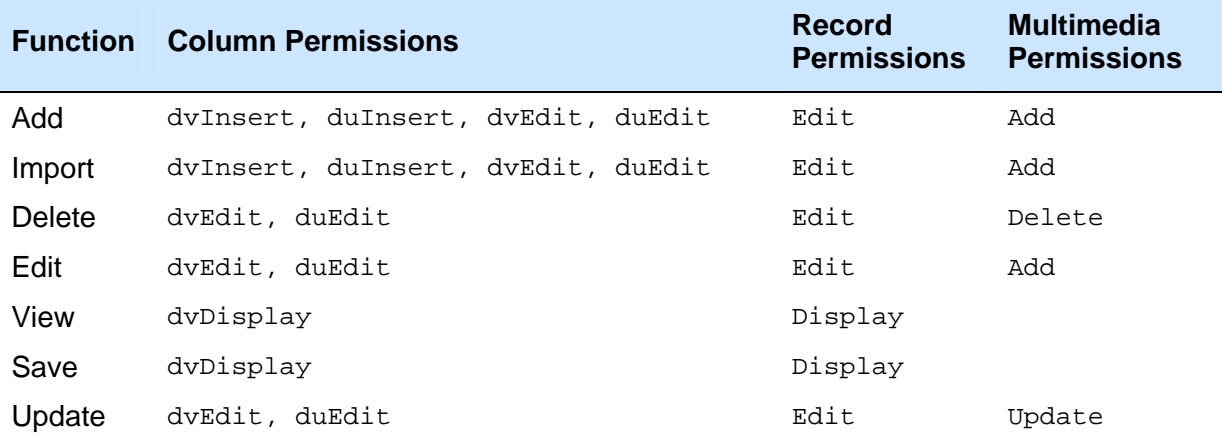

Note:

- Column Permissions are controlled via the Column Access Registry entry.
- Record Permissions are based on record level security settings.
- The security Registry entry may be used to set the default permissions.
- The record level permissions on an individual record may be altered by users with sufficient privileges.
- Multimedia permissions are determined by the Multimedia Operations Registry entry.

 $\boxed{\times}$  See the Vitalware Help for details.

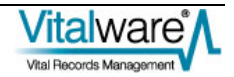

### <span id="page-10-1"></span><span id="page-10-0"></span>**How to add supplementary media**

One way to add supplementary media to a record is to take a copy of the master resource and modify it in an editor. When the modified image is saved, Vitalware asks whether it should be added as supplementary media. An affirmative response allows an identifier to be specified, after which the media is appended to the *Supplementary* table.

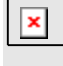

 In order to add supplementary media in this way the Multimedia record must have a master resource available in electronic form.

In the Multimedia module:

- 1. Locate the record to which supplementary media is to be added.
- 2. Select the **Supplementary** tab:

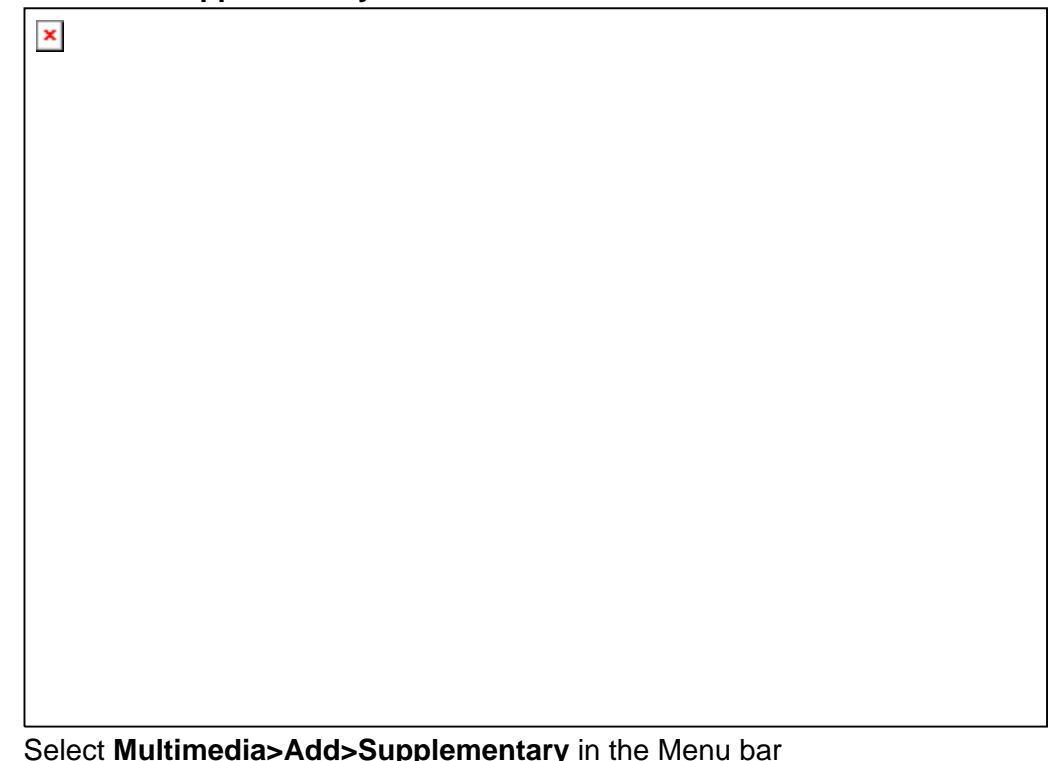

3. Select **Multimedia>Add>Supplementary** in the Menu bar -OR-

Select Add Supplementary **Fig. 3** from the Toolbar beside the *Supplementary* table

-OR-

Use the keyboard shortcut, ALT+M+A+S.

The master resource displays inside the editor associated with the resource type (in this example, the Paint application is associated with jpg images):

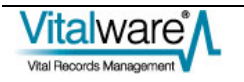

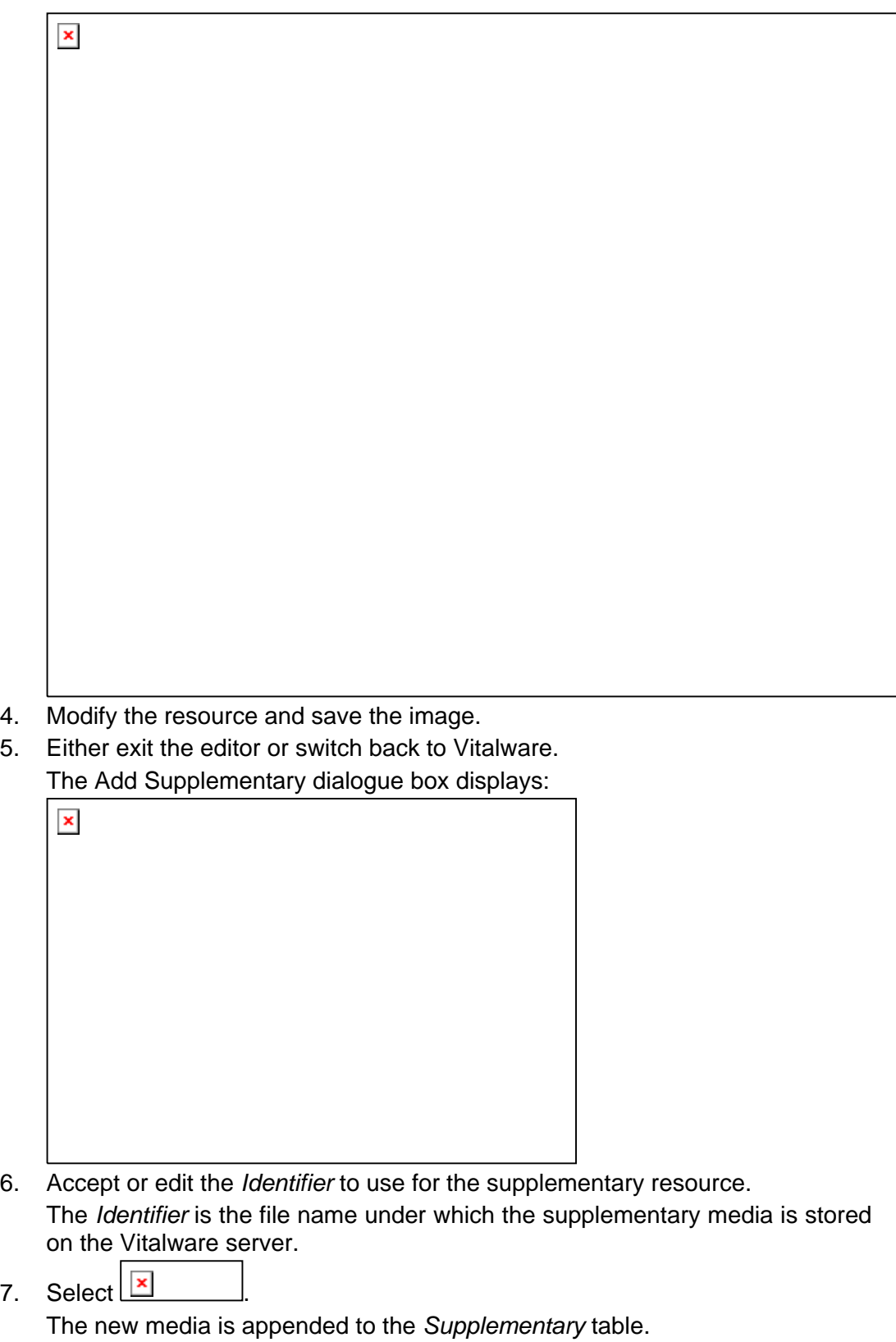

8. Add any *Usage* and *Notes* data and save the record:

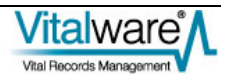

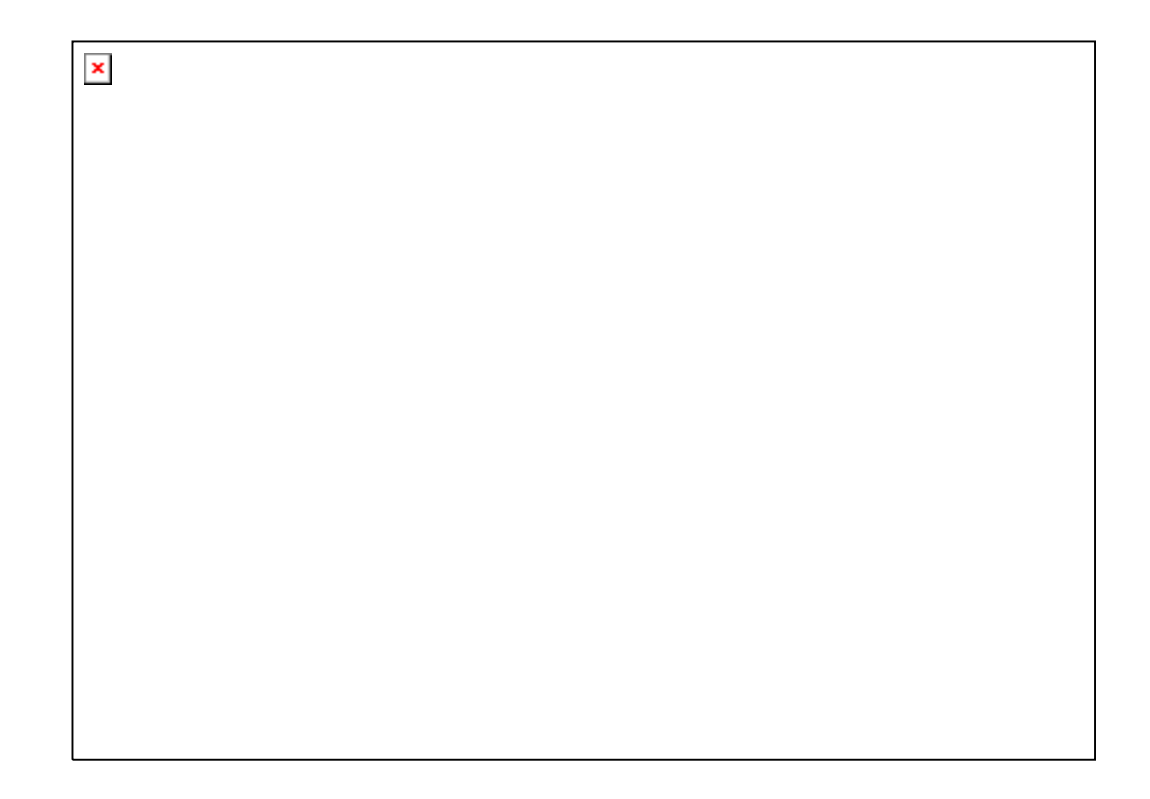

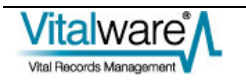

### <span id="page-13-1"></span><span id="page-13-0"></span>**How to import supplementary media**

If the supplementary media already exists as an electronic file outside of Vitalware, it can be imported into the *Supplementary* table. The process is very similar to adding a master resource to a Multimedia record.

In the Multimedia module:

- 1. Locate the record into which supplementary media is to be imported.
- 2. Select the **Supplementary** tab:

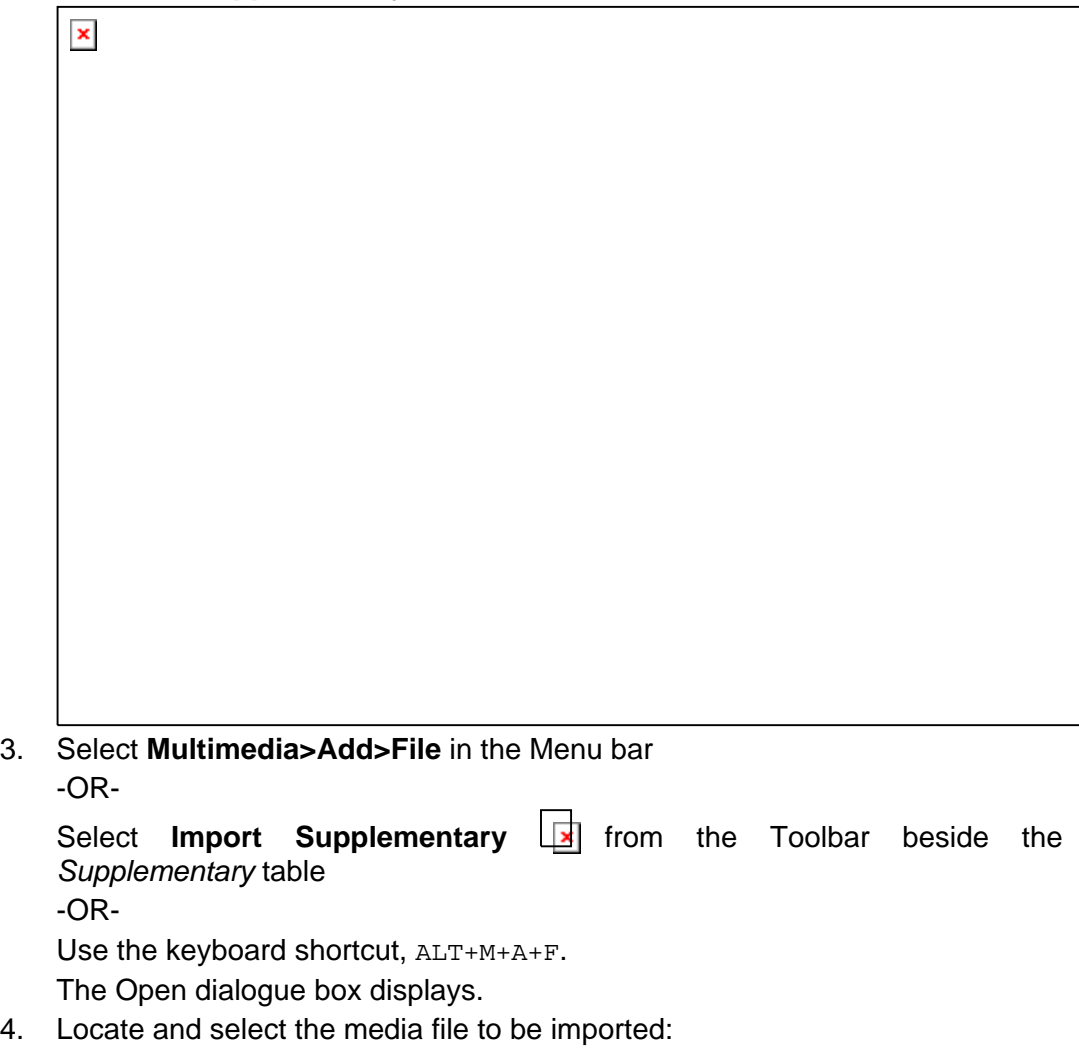

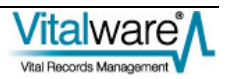

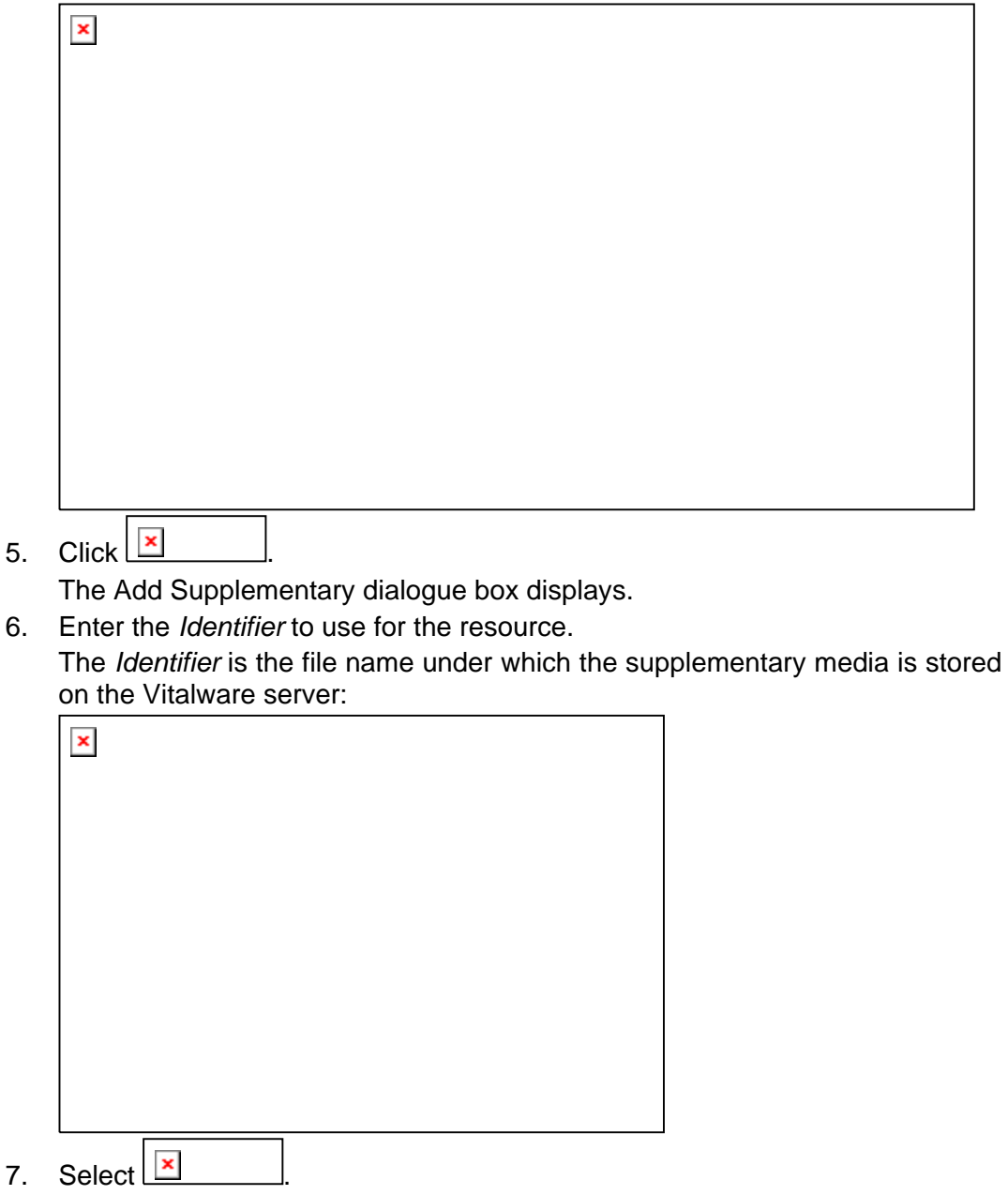

The file is imported and appended to the *Supplementary* table:

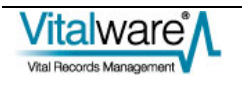

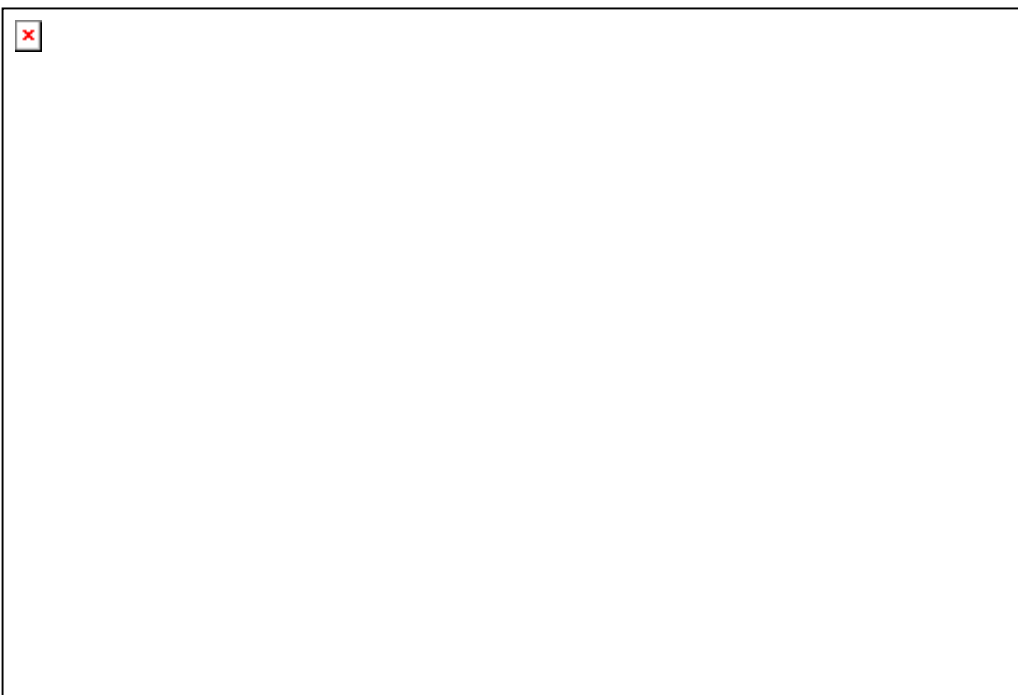

8. Add any *Usage* and *Notes* data and save the record.

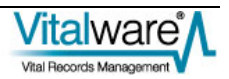

### <span id="page-16-1"></span><span id="page-16-0"></span>**How to delete supplementary media**

Supplementary media may be removed from the *Supplementary* table. When the Multimedia record is saved, any media removed will be deleted from the Vitalware server permanently.

In the Multimedia module:

- 1. Locate the record with the supplementary media to be deleted.
- 2. On the Supplementary tab, click the row in the *Supplementary* table to be deleted:

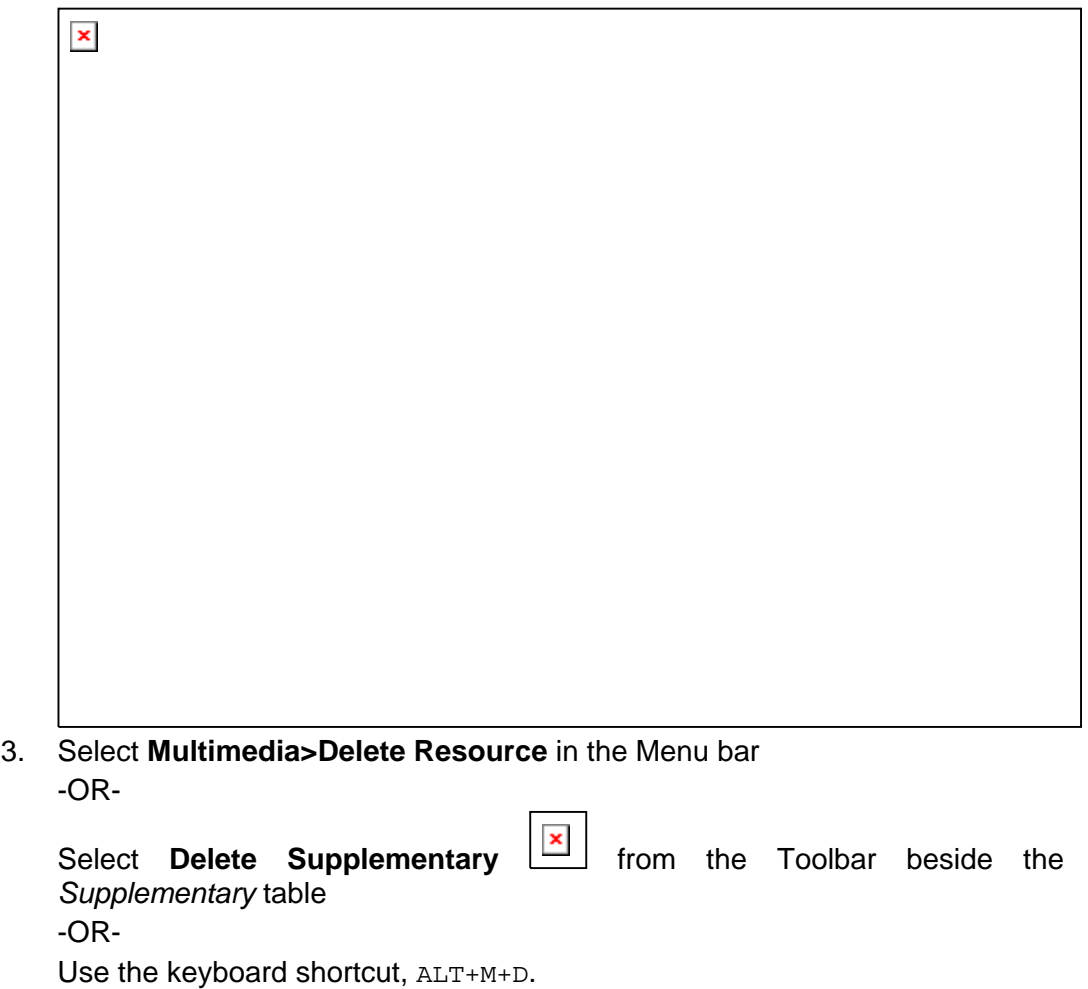

The selected media is removed from the *Supplementary* table.

4. Save the record.

The media is removed from the Vitalware server.

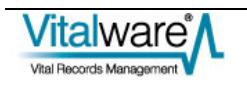

### <span id="page-17-1"></span><span id="page-17-0"></span>**How to edit supplementary media**

In the Multimedia module:

- 1. Locate the record with the supplementary media to be edited.
- 2. On the Supplementary tab, click the row in the *Supplementary* table for the media to be edited:

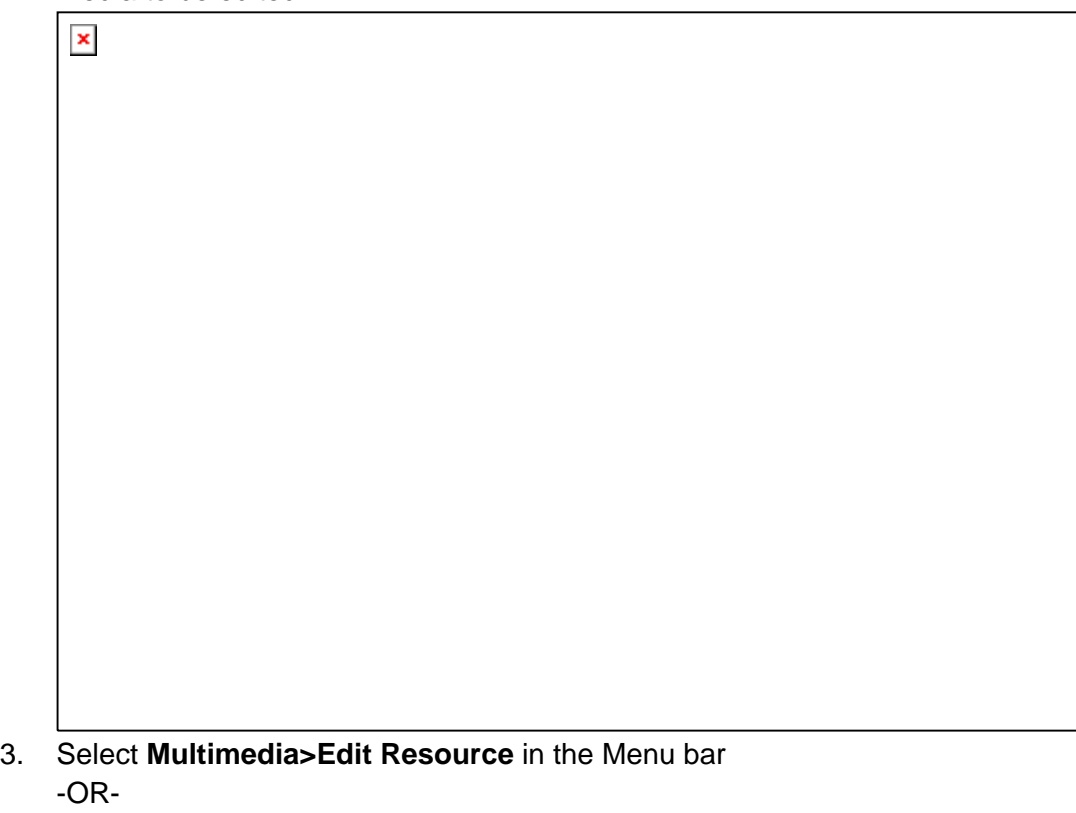

Select **Edit Supplementary** from the Toolbar beside the *Supplementary* table

-OR-

Use the keyboard shortcut, ALT+M+E.

The selected supplementary resource displays inside the editor associated with the resource type (in this example, the Paint application is associated with jpg images):

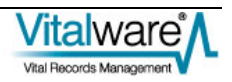

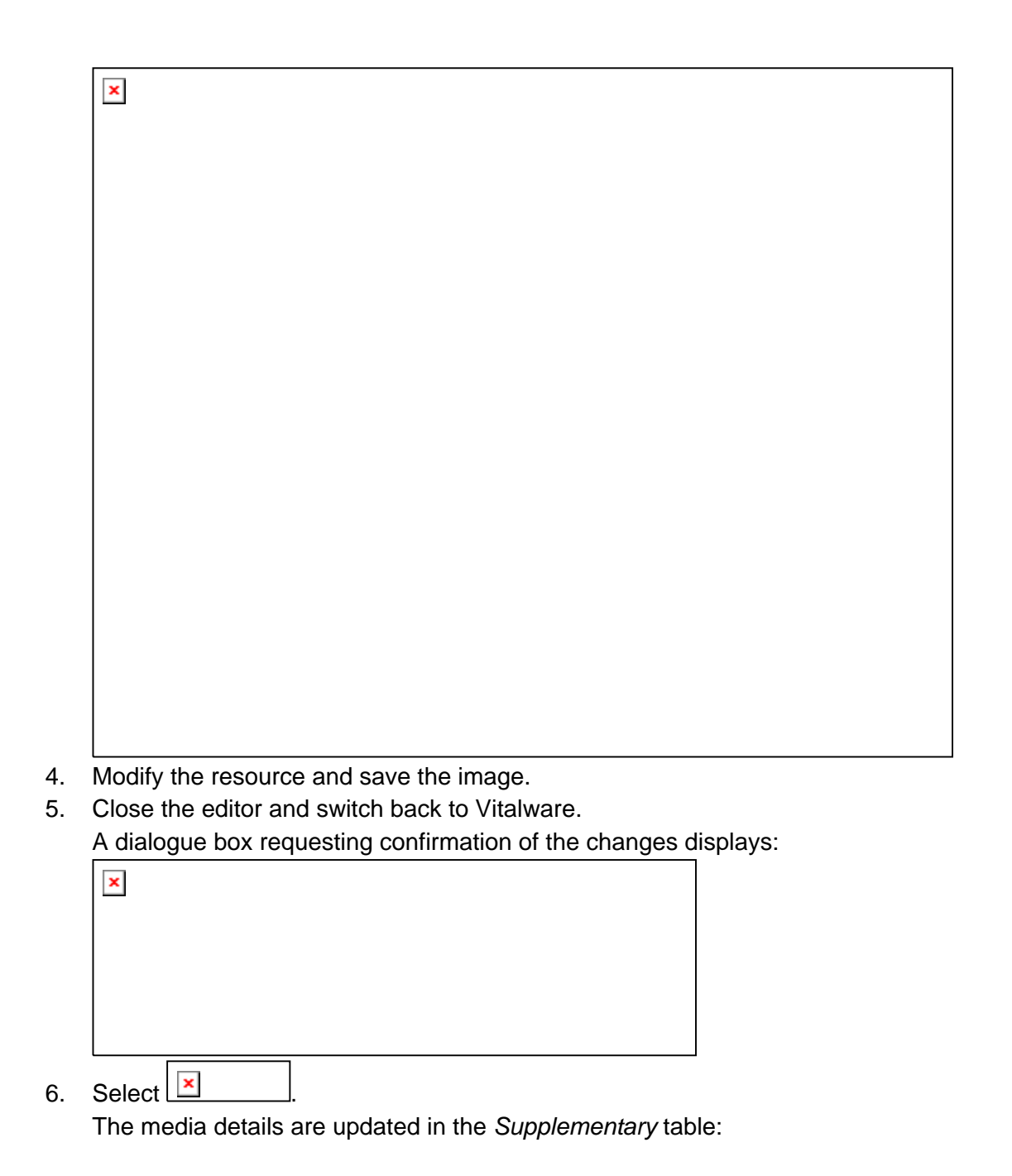

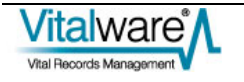

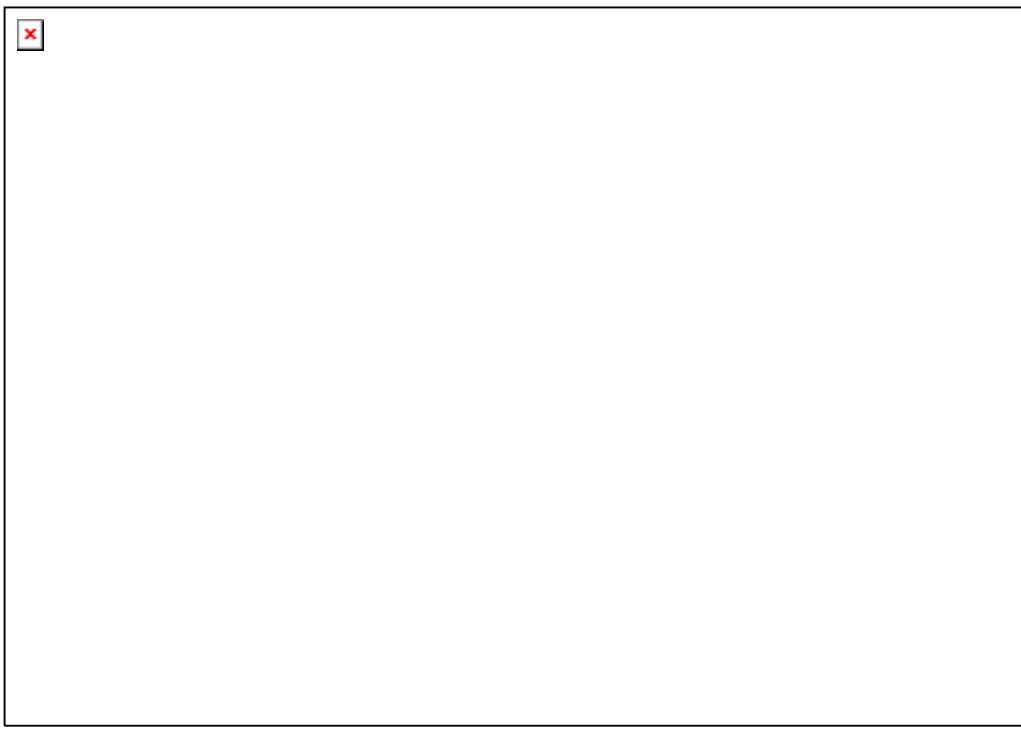

7. Save the record. The modified media is saved to the Vitalware server.

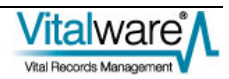

### <span id="page-20-1"></span><span id="page-20-0"></span>**How to view supplementary media**

Supplementary media can be viewed using external applications.

In the Multimedia module:

- 1. Locate the record with supplementary media to be viewed.
- 2. On the Supplementary tab, click the row in the *Supplementary* table with the media to be viewed:

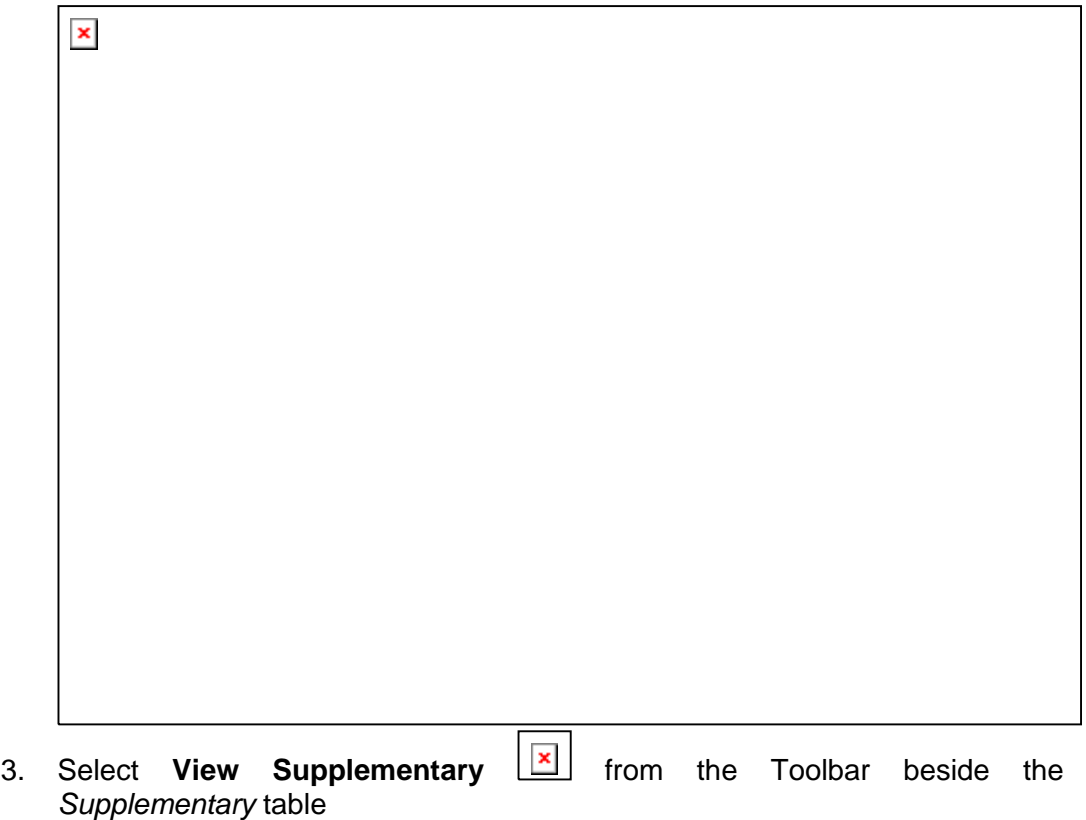

-OR-

Select **Multimedia>Launch Viewer>Supplementary** in the Menu bar and select the supplementary resource to view:

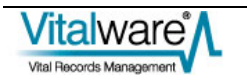

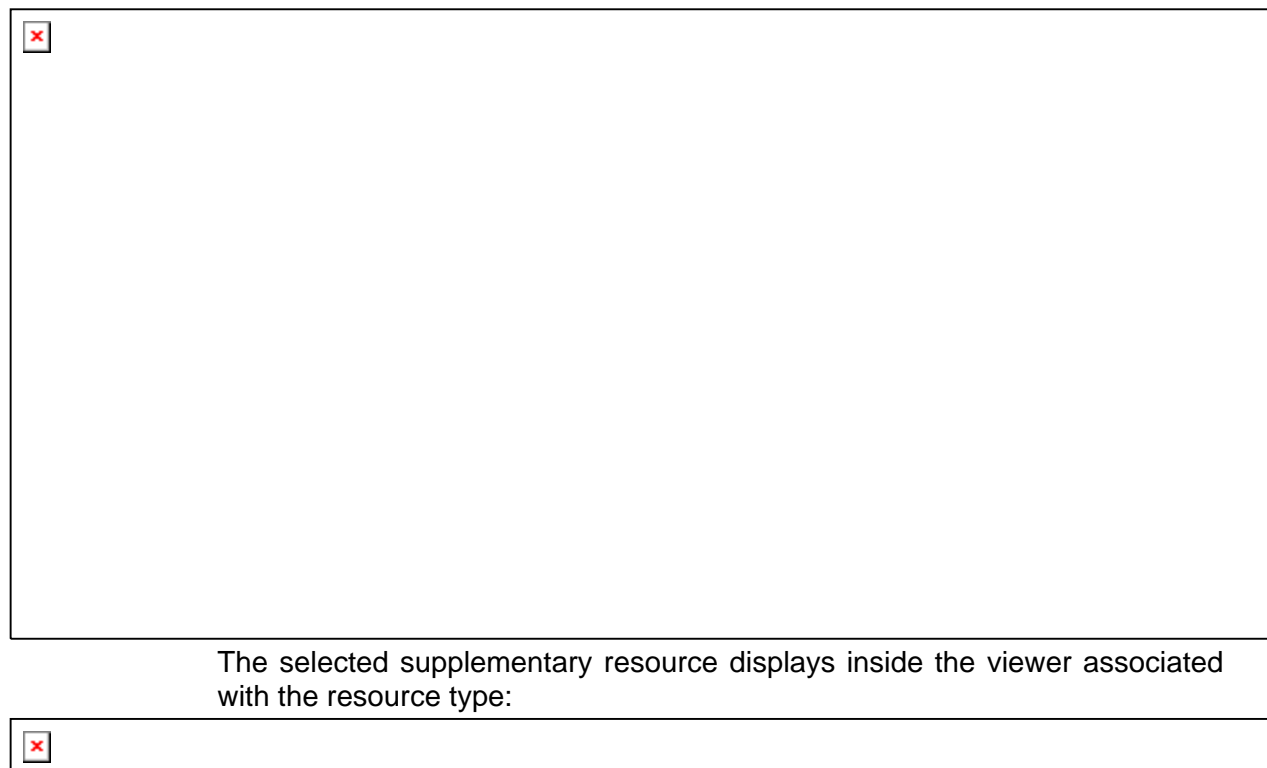

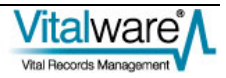

### <span id="page-22-1"></span><span id="page-22-0"></span>**How to save supplementary media**

Supplementary media in the *Supplementary* table may be saved to an external location.

In the Multimedia module:

- 1. Locate the record with the supplementary media to be saved.
- 2. On the Supplementary tab, click the row in the *Supplementary* table with the media to be saved:

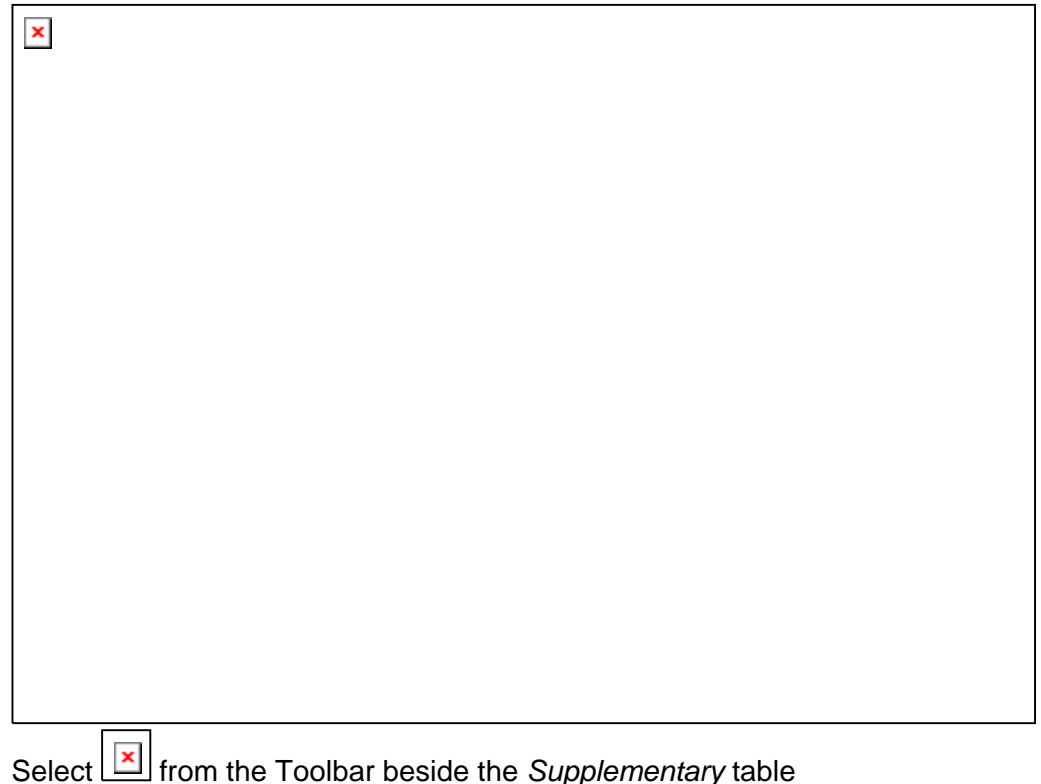

3. Select from the Toolbar beside the *Supplementary* table -OR-

Select **Multimedia>Save>Supplementary** in the Menu bar and select the supplementary resource to save:

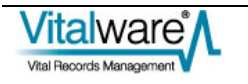

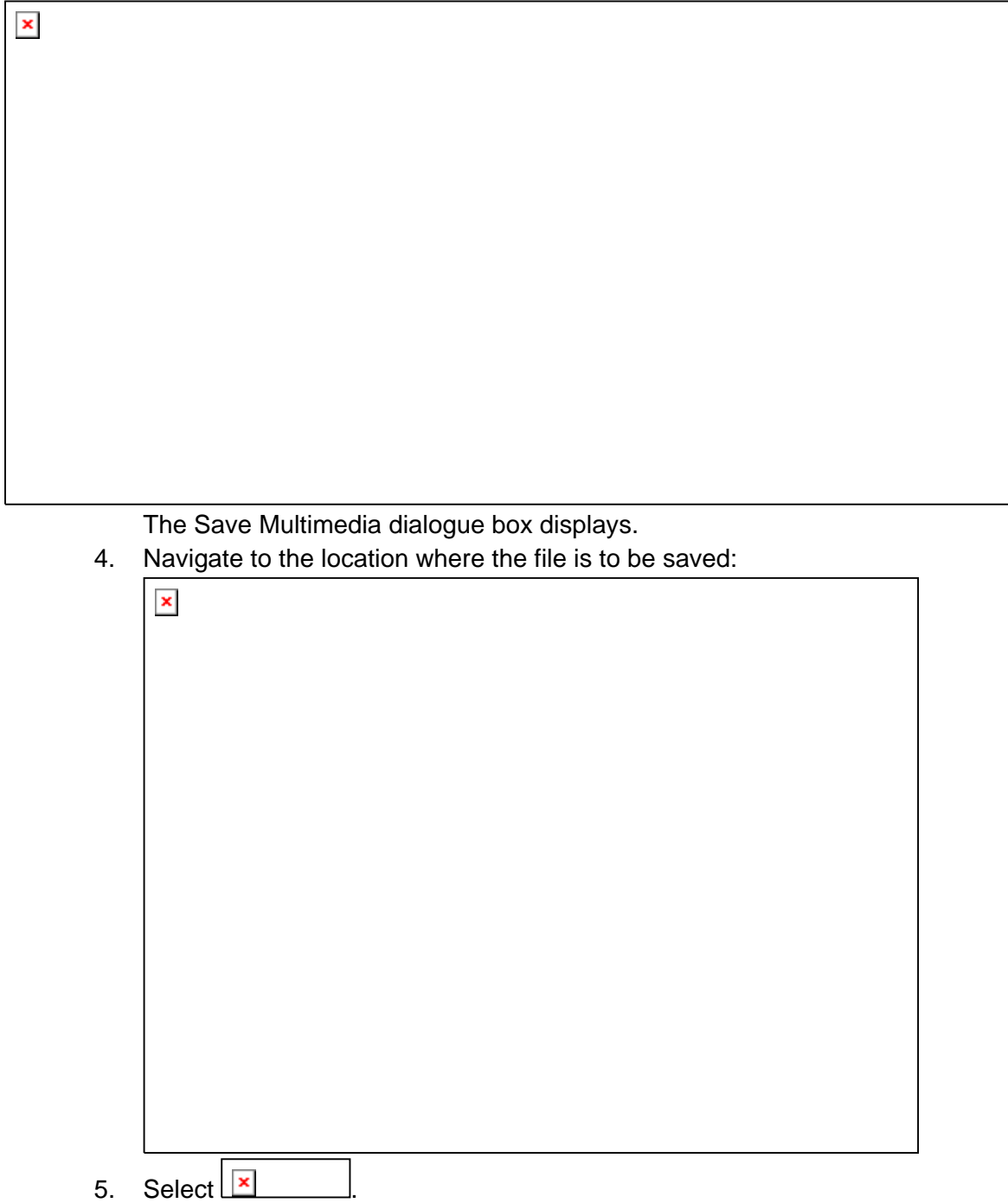

The media is saved to the specified file.

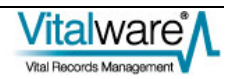

### <span id="page-24-1"></span><span id="page-24-0"></span>**How to update supplementary media**

#### **Single record**

Many of the attributes (e.g. MIME Type, Checksum, etc.) for supplementary media are calculated automatically. As new media is added, the *Supplementary Attributes* fields on the Supplementary tab are maintained by Vitalware.

While it is possible to batch load supplementary media to the Vitalware server, the calculated values are not computed. The Update command recalculates all computed values for all media in the current record's *Supplementary* table.

In the Multimedia module:

- 1. Locate the record with supplementary media to be updated.
- 2. Select the **Supplementary** tab.
- 3. Select **Multimedia>Update Resource>Current Record** in the Menu bar -OR-

Use the keyboard shortcut, ALT+M+U+C. The Updating Multimedia dialogue box displays:

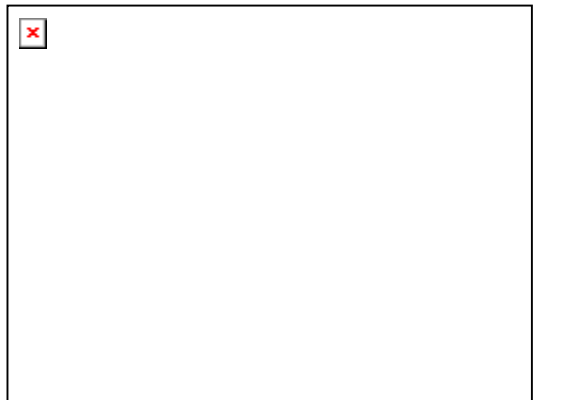

4. Save the record once the update is complete.

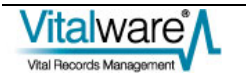

#### <span id="page-25-0"></span>**Selected records**

The computed values for supplementary media may also be updated for a batch of records. This version of the command is useful after a large import of supplementary media has occurred via the Vitalware server (that is, not imported via the Vitalware client).

In the Multimedia module:

- 1. Locate the records with supplementary media to be updated.
- 2. Select **View>List** in the Menu bar

-OR-

Select **View List** 3 in the Toolbar -OR-

Use the keyboard shortcut, ALT+V+I.

3. Select the records to be updated.

See Selecting Records in the Vitalware help for more details.

4. Select **Multimedia>Update Resource>Selected Records** in the Menu bar -OR-

Use the keyboard shortcut, ALT+M+U+S.

The Updating Multimedia dialogue box displays.

5. Select  $\boxed{\underline{\mathsf{x}}}$  once the update is complete.

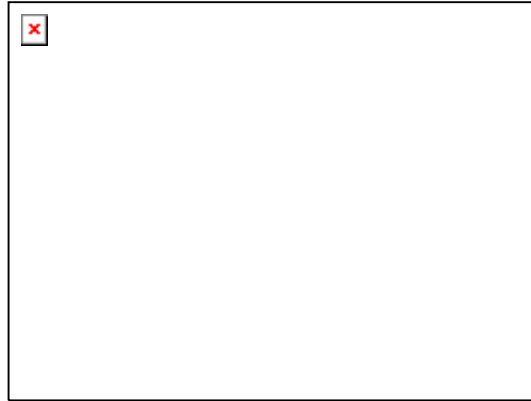

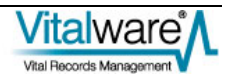

#### <span id="page-26-0"></span>SECTION<sub>4</sub>

## **Importing supplementary media**

The Vitalware Import tool can be used to import supplementary media files and data into Multimedia records. The mechanism used is the same as for importing multimedia, except that the virtual column *Supplementary\_tab* is used to contain the path of the media to be loaded.

The example import file below adds supplementary media to the *Supplementary*  table of existing Multimedia records (identified by their IRN):

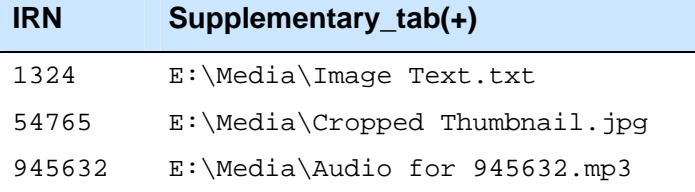

Vitalware calculates all the computed values and loads them into the appropriate fields as the media is loaded. The identifier assigned to the supplementary media is the file name (without the path) of the imported media.

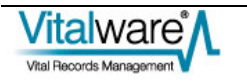

Multimedia and supplementary media may be loaded in the same import file, as the following import file demonstrates:

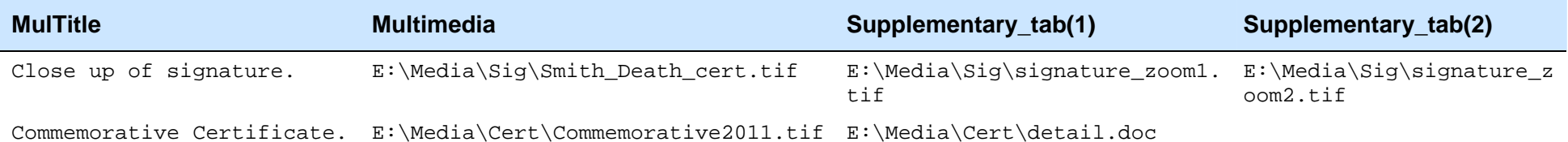

It is also possible to import *Usage* and *Notes* values along with the media, as the following import file demonstrates:

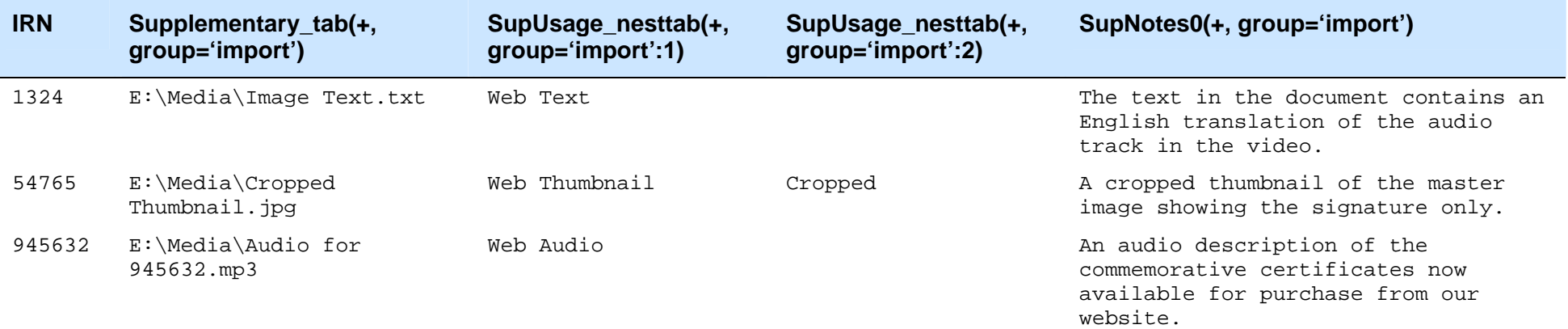

Notice how the group= import feature is used to ensure the media, usage and notes are all added on the same row in the *Supplementary* table.

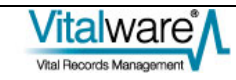

#### <span id="page-28-0"></span>SECTION<sub>5</sub>

## **Reporting with supplementary media**

Supplementary media can be included in reports by adding the *Supplementary\_tab* column to the list of fields on which to report. The Report Properties dialogue below shows a report containing both the Multimedia and Supplementary media fields (*Multimedia* and *Supplementary\_tab* respectively)*:*

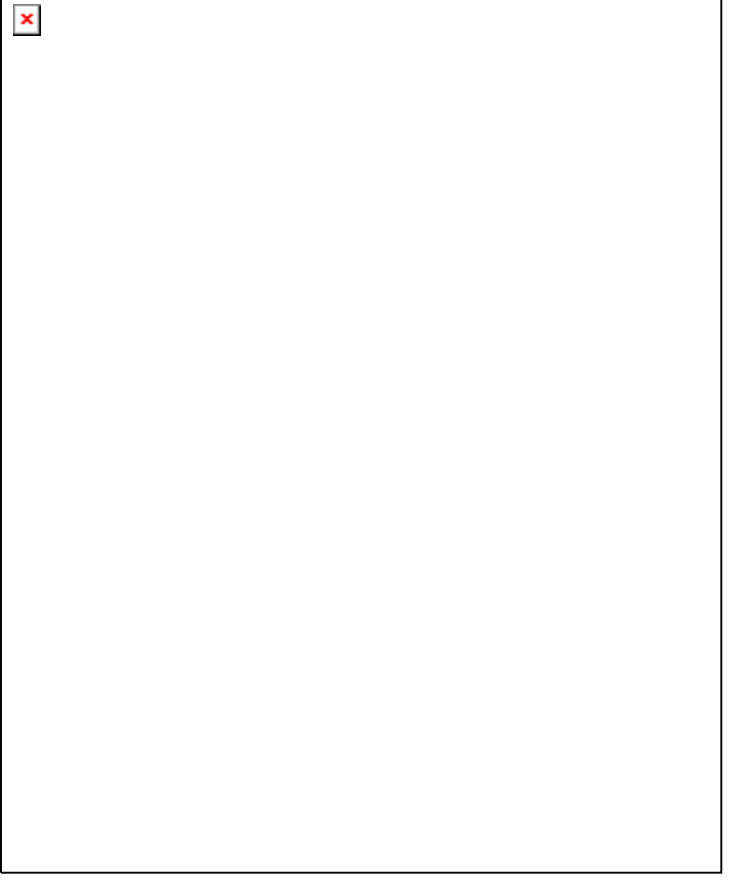

When the *Supplementary\_tab* column is added to the list of fields on which to report, the Supplementary tab is added to the Report Properties dialogue box. The Supplementary tab provides options that determine which supplementary media is included in the report:

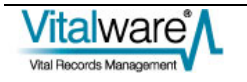

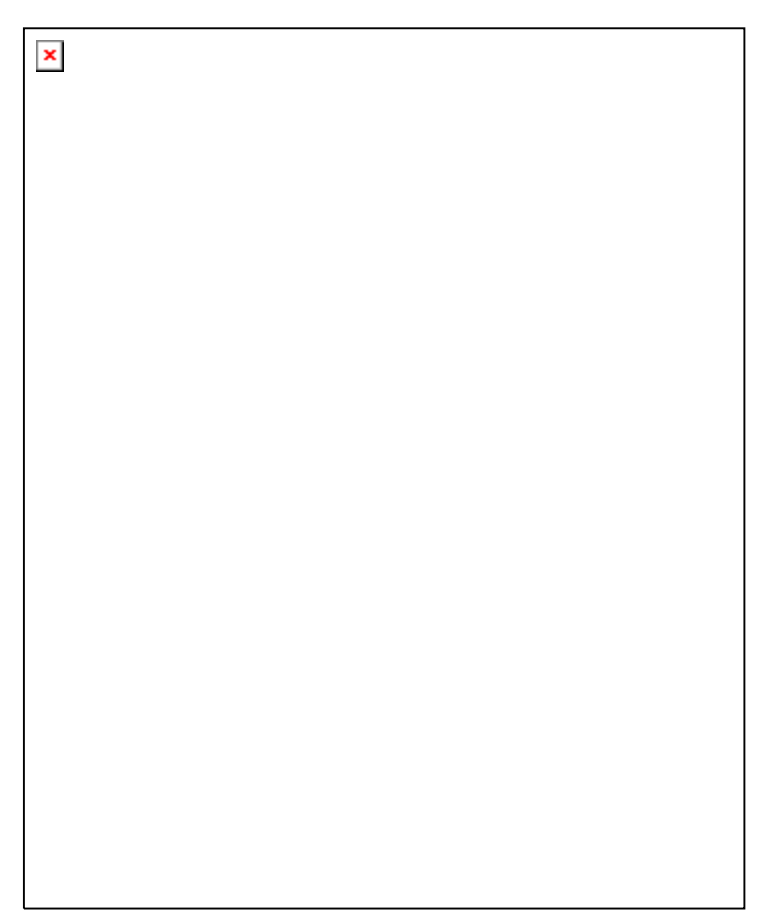

The *Multimedia* set of options controls which Multimedia records attached to a record in a report are included in the report. Consider the Births record below:

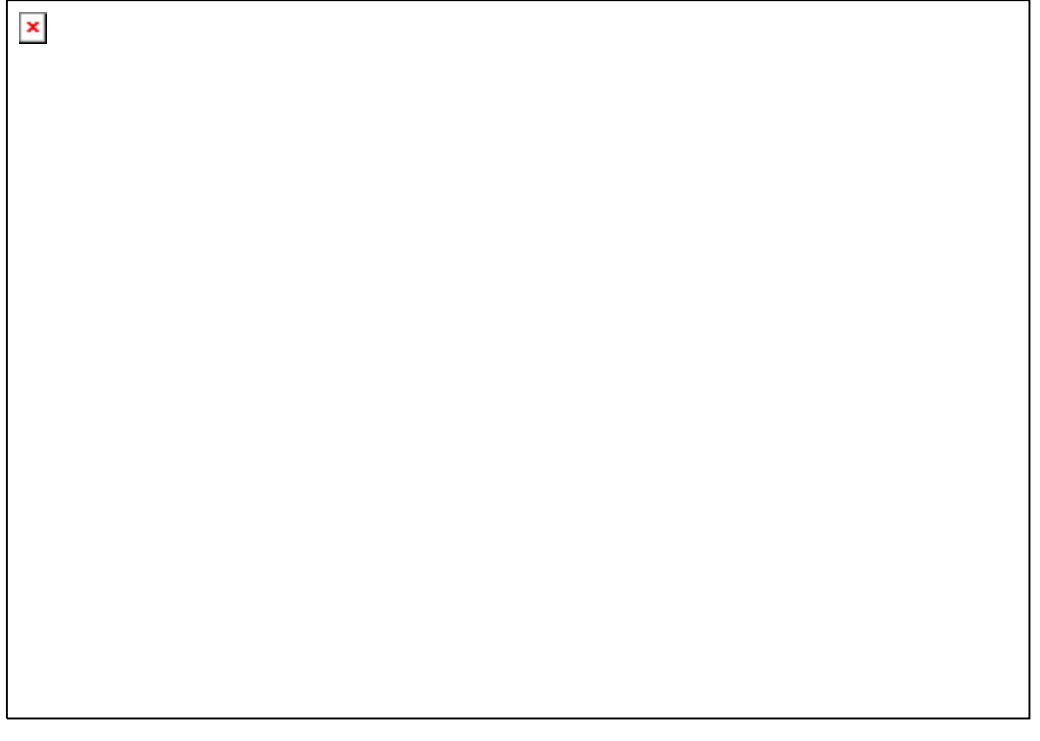

A number of Multimedia records are attached to this Births record. The *Multimedia* options determine which of these will be included in the report:

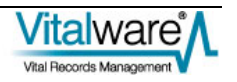

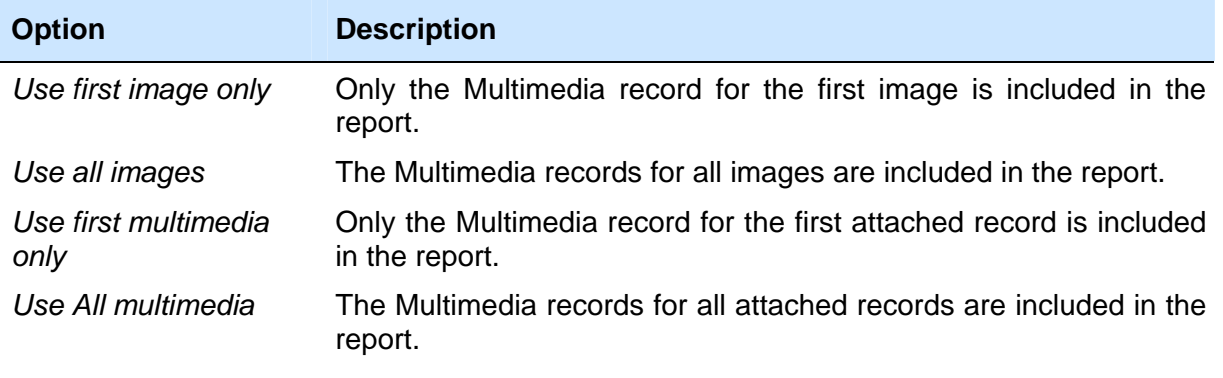

For the Multimedia records specified by the *Multimedia* options, the *Supplementary* options then control which media listed in the *Supplementary*  table will be included in the report. The options have the same meaning as in the table above, except that they apply to the *Supplementary* table in the Multimedia record.

The *File Delimiter* option determines how the paths to the media included in the report are to be built:

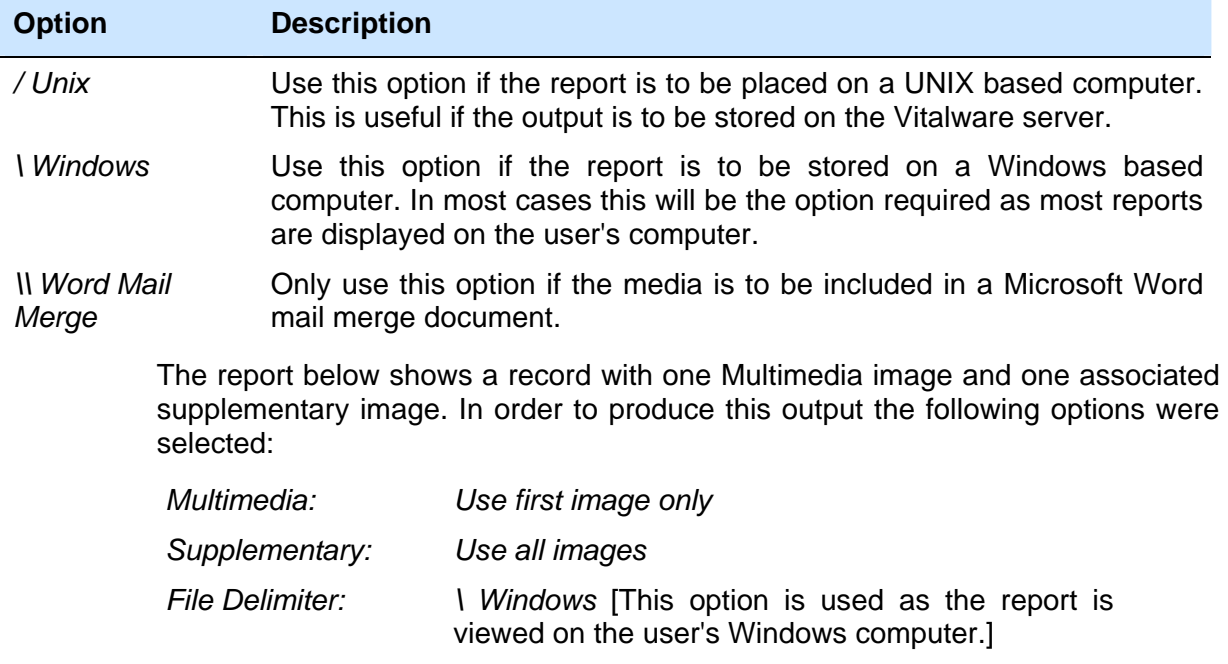

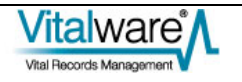

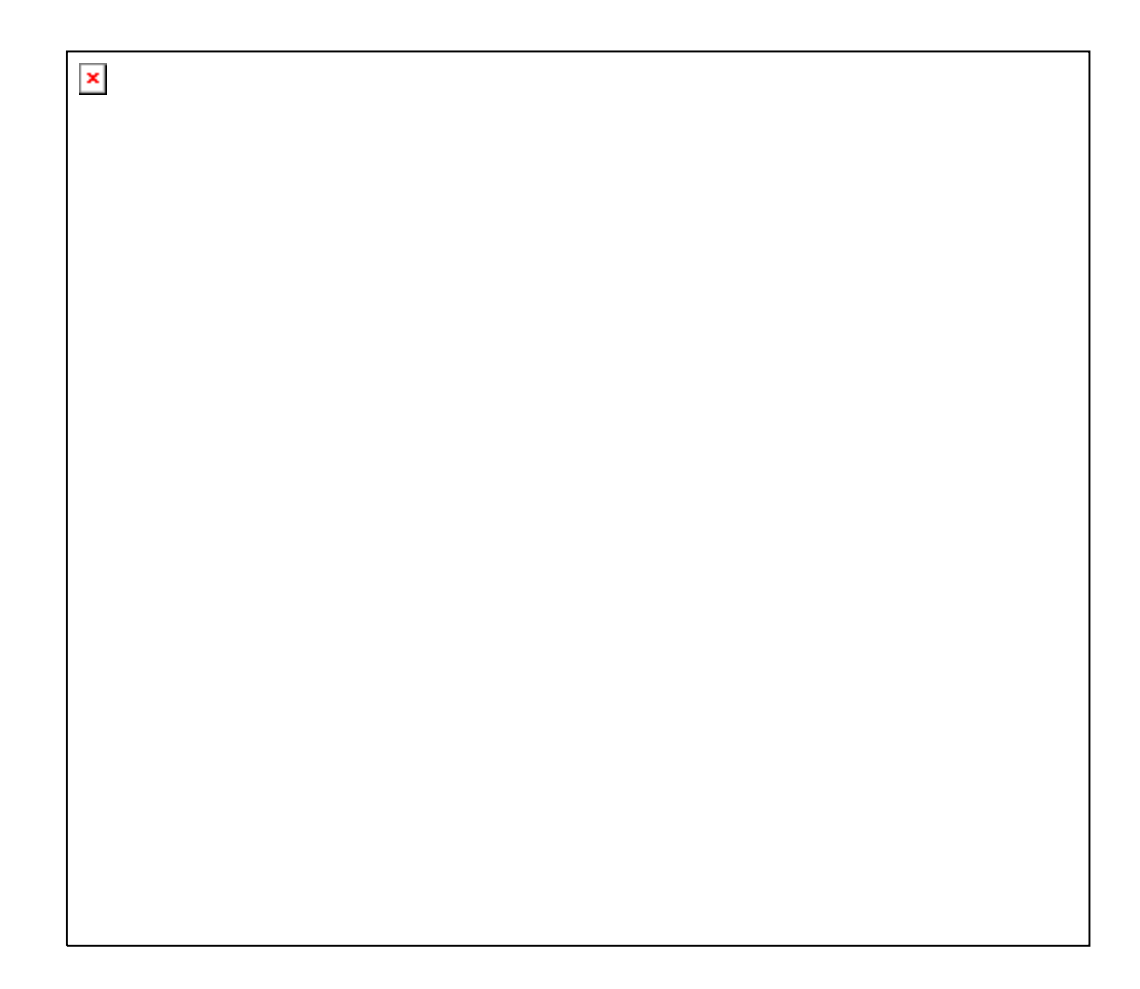

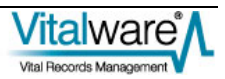

#### <span id="page-32-0"></span>SECTION 6

## **Supplementary media on the Vitalware server**

The supplementary media for a Multimedia record is stored in a directory called supplementary under the directory in which the master image is stored on the Vitalware server. The location of the master image is determined by the ServerMediaPath Registry entry (or in the absence of this entry, the ServerPath Registry entry). The Registry entry contains a list of paths to consult when locating multimedia on the Vitalware server. The first path in the Registry entry is used to store new multimedia, while all paths are searched to locate multimedia.

There is a special case in which an *exec* entry may be used to interface between Vitalware and a third party imaging system (see Vitalware Help topic - *Integrating 3rd party imaging systems* for more details). In order to support supplementary media while still maintaining the same interface to third party systems, the *filepath* supplied to the get, save, ping and remove calls may now include the supplementary directory. For example, the file path passed to the  $\frac{p_{\text{ing}}}{p_{\text{avg}}}$  call for a supplementary image called Image.jpg for the Multimedia record with IRN 4254 would be:

4/254/supplementary/Image.jpg

The list call should now return not only all media in the folder passed to it, but all media in the supplementary directory. For example, the call  $list 4/254$  may result in the following response being returned:

Status: success 4/254/master.jpg 4/254/master.thumbnail.jpg 4/254/master.300x300.jpg 4/254/supplementary/video.avi 4/254/supplementary/image.tif

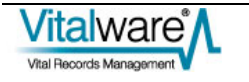

## <span id="page-34-0"></span>**Index**

#### **H**

How to add supplementary media • 5, 7 How to delete supplementary media • 5, 13 How to edit supplementary media • 5, 14 How to import supplementary media • 5, 10 How to save supplementary media • 5, 19 How to update supplementary media • 5, 21 How to view supplementary media • 5, 17 **I** Importing supplementary media • 23 **N** New Topic  $(7) \cdot 1$ **P** Permissions • 6 **R** Reporting with supplementary media • 25 **S** Selected records • 22 Single record • 21 Supplementary media functionality • 5 Supplementary media on the Vitalware server • 29

Supplementary tab • 3